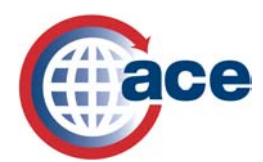

### PGA Information Notice:

### Portal and Other ESAR A2.2 Changes

Effective April 12, 2009, U.S. Customs and Border Protection is deploying enhanced ACE capabilities within the Entry Summary, Accounts and Revenue, Initial Entry Summary Types (01 & 11) A2.2 release. The A2.2 release:

- 1. Improves ACE portal navigation.
- 2. Provides new and enhanced ACE portal reports.
- 3. Allows Census warnings to be electronically overridden prior to or after receiving a Census warning message in ABI for ACE entry summaries.

#### **Navigation Changes**

1. There is no longer an "*Action"* drop-down list in the portal. All functionality has been moved to the "*Home,"* "*References"* or "*Tools"* tab.

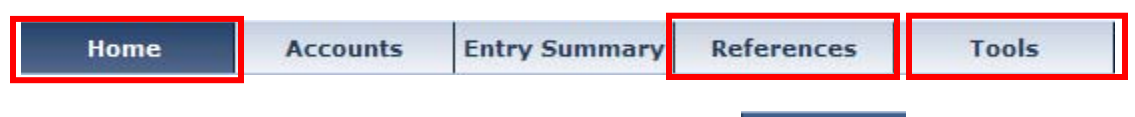

- **ACE News** • *"ACE News"* is now located on the "*Home"* tab.
	- o **ACE News** features information that is relevant to the PGA community. Items found there might include:
		- Information about Federal Register Notices
		- Updates to the ACE Secure Data Portal functionality
- 2. The "*Feedback"* icon is no longer displayed. Users should contact the Technology Support Center for all issues.
- 3. The "*Change Password"* icon is no longer displayed. The "*Change Password"* link can be found under the "*Tools"* tab.

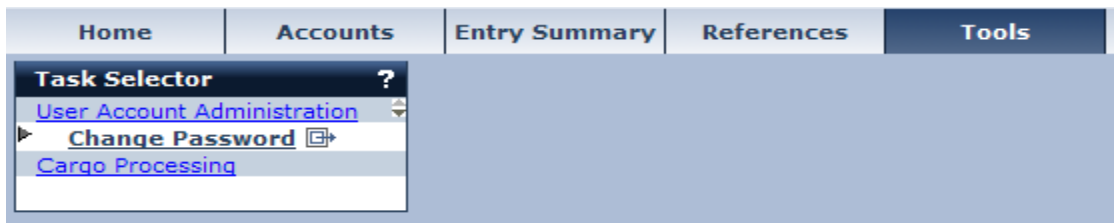

- 4. *"Cargo Processing"* can be found under the *"Tools"* tab. If you are a PGA Systems Control Officer, *"User Access"* can also be managed from this tab.
- $\mathbb{R}$ 5. The *"Reports"* icon allows access to the Reports folder.

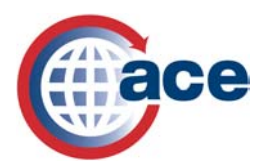

The following five tabs display when any PGA user logs into their ACE portal account:

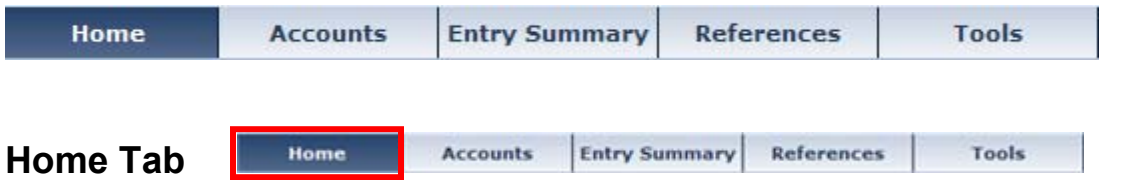

The "*Home"* tab contains the *"Multi-Model Manifest (MMM) Access,"* "*Phone Directory,"* "*Reminder," "Quicklinks"* and *"ACE News"* portlets*.* 

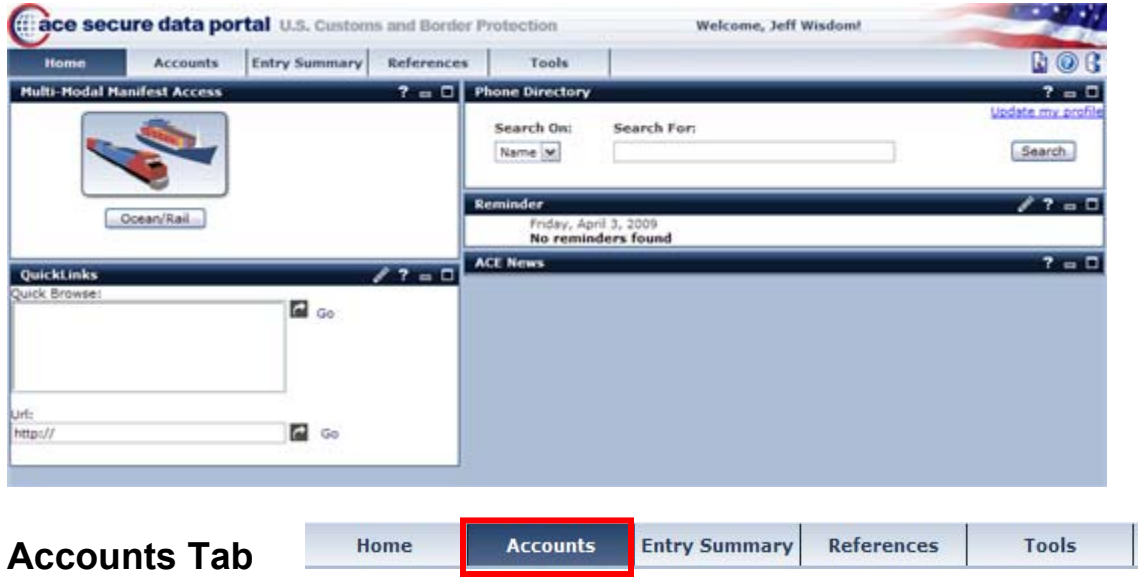

#### **Task Selector (Select Account Type)**

The "*Accounts"* tab houses the "*Task Selector*" where the user can change "*Account Typ*es" by following the steps below:

- 1. Select the appropriate view in the drop-down under "*Select Account Typ*e."
- 2. Click **Go**.

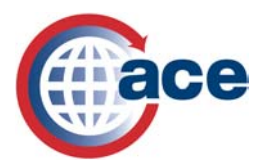

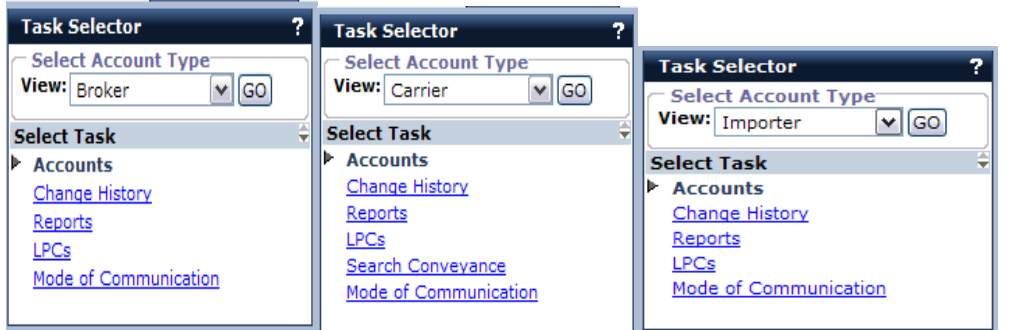

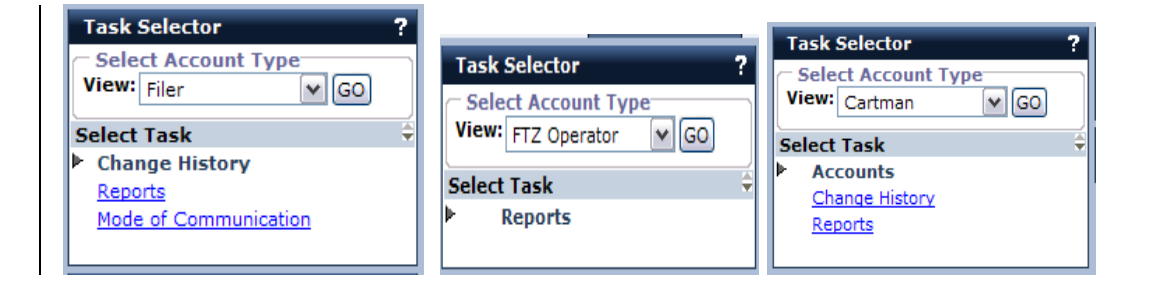

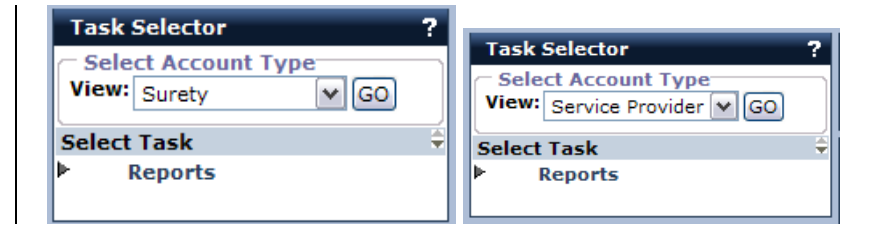

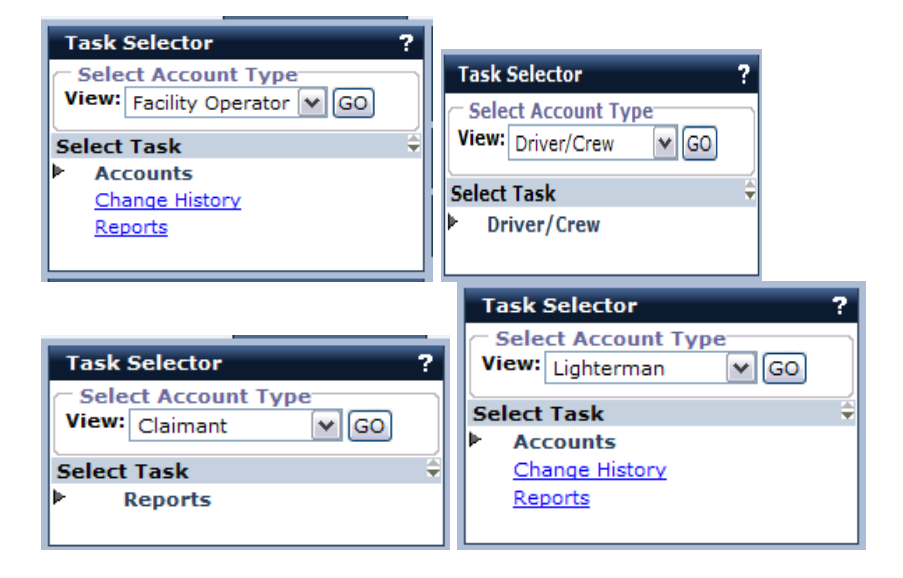

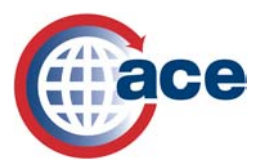

The task links available vary based on the Account Type selected.

#### **Account Selector List**

The accounts assigned to an Account Manager automatically display in ACE so that an account search will not always have to be conducted.

The "*Account Selector List"* (currently the "*Account List"*) displays in account name order. To view the account list by IR number, for example, the user will:

- 1. Select the radio button next to "*IR number"* under "*View Settings/View By."*
- 2. Click **Go**.

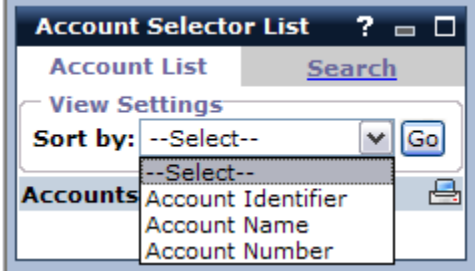

The "*Edit*" and "*Print*" buttons previously located in the "*Account List*" have been replaced by the edit and printer  $\Box$  icons. Select the icon to add IR numbers or SCAC codes to your "Account Selector List." Select the **interpretation** to print your *"Account Selector List."* 

To view sub-account detail, click the link associated with the sub-account name and the sub-account information displays.

#### **Reports Link**

The "*Reports*" link directs users to all ACE reports. There are three new reports which can be found within the "*Entry Summary"* folder:

- *"ESM 7001 Entry Summary Census Warning and Override*"
- "*ESM 7008 Entry Summary Line Detail Report"*
- "*ESM 7068 Entry Summary Report*"

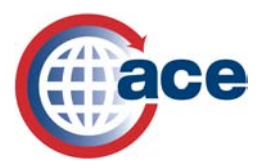

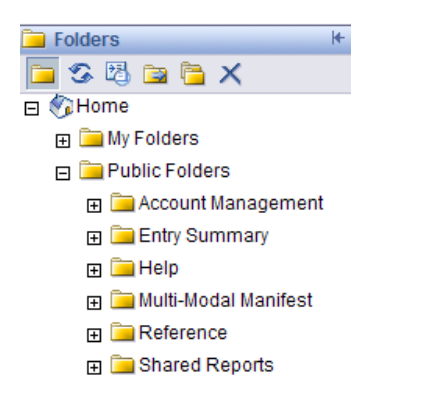

Within the "*Entry Summary*" folder, there is a sub-folder called "*Usage*" and it contains:

• "*ESM 7004 Override Usage"*

The *"Help"* folder provides access to the 2008 ACE Portal Reports Dictionary.

The *"Reference"* folder directs users to a list of reference reports such as "*ESM-7017 District Port Codes."*

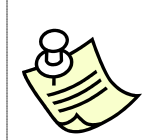

*The new Entry Summary reports mentioned above will only include data for ACE entry summaries. All current Account Management and Account Revenue reports will include data for all entries/entry summaries regardless of the system of record for the entry summary (ACE vs. ACS).* 

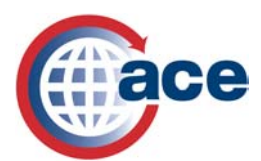

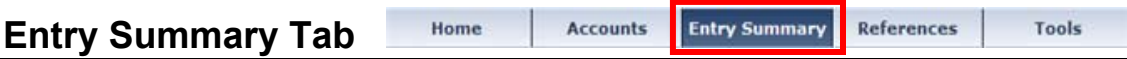

To view and search for specific entry summaries and line item details, click the **Entry Summary** tab. Three criteria must be entered to search for an entry summary, i.e, date range, entry summary number, statement number, account number (IR number, filer code). After entering three search criteria, click **Search.** 

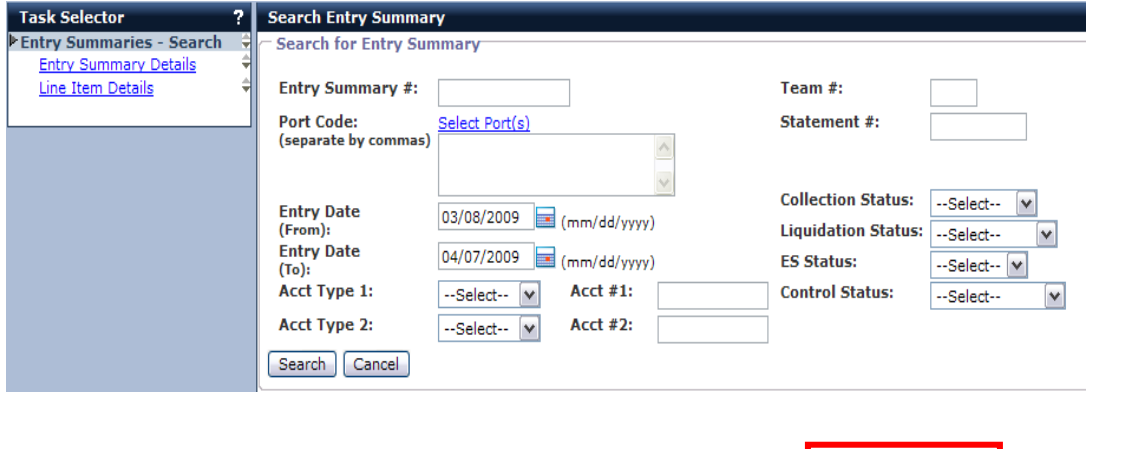

The "*References"* tab contains all reference files available to PGAs including "*HTS*," "*Tariff History*," "*CBP Home*," "Port," "*Currency Exchange*," "*Country Code*," "*MID*" and "*UN Loc Code*."

**Accounts** 

**Entry Summary** 

**References** 

Home

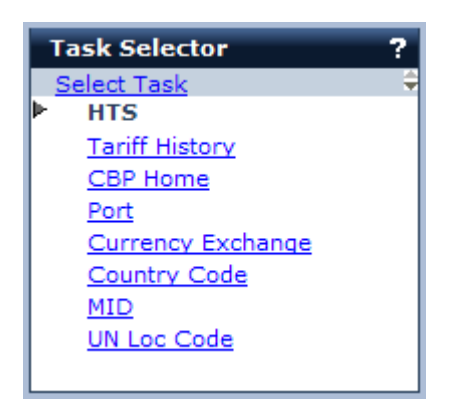

**References Tab** 

**Tools** 

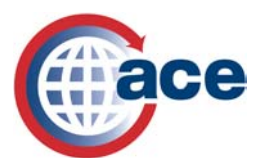

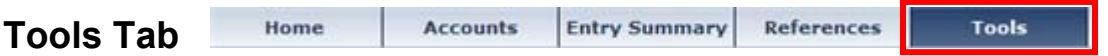

The "*Tools*" tab contains "*User Account Administration*" and "*Cargo Processing*" portlets.

- "*User Account Administration*" includes the "*Change Password*" link.
- All users have access to the "*Change Password*" tab.

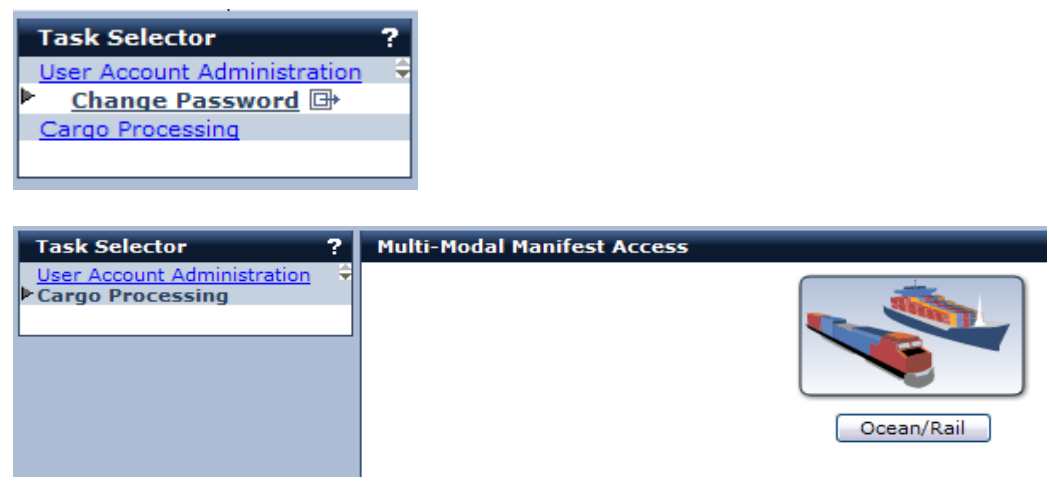

#### **Census Overrides**

The trade community can correct Census Warnings electronically on ACE entry summaries (type 01 or 11) through the transmission of an override code. (*See 73* **FR** 50337, published August 26, 2008 and 74 **FR** 9826, published March 6, 2009 for additional information on the National Customs Automation Program Test Concerning Automated Commercial Environment (ACE) Entry Summary, Accounts and Revenue.) Example scenarios for Census overrides are:

- If you know that a Census warning will be generated for the entry summary/line item, you will be able to do a preemptive Census override when filing the entry summary.
- If you receive a Census warning due to an error in reporting, you will be able to fix the entry summary/line item and then report the Census override code if needed.
- If you file the entry summary and receive a Census warning but you know the data is correct, you will be able to send the Census override code.

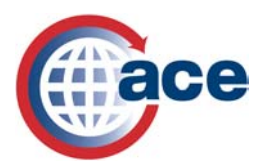

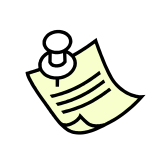

*Appendix H of the ACE Automated Broker Interface (ABI) Customs and Trade Automated Interface Requirement (CATAIR) posted on CBP.gov provides a list of Census warning messages, the reasons filers may receive the warning message, suggestions for resolving the warning and override codes which may be used to respond to the message.*